## Die Internetseite https://www.grcode-monkey.com/de/ aufrufen Als erstes oben den Reiter Text anklicken. Dann in dem Feld "Dein Text" die e-ID reinschreiben oder reinkopieren. Wer mag, kann nach der eID auch noch seine Adresse oder Telefonnummer eintragen**TELEFON** SMS **VCARD FACEBOOK URL TEXT** E-MAIL **ORT TWITTER YOUTUBE WLAN** EVENT **BITCOIN MORE**  $R<sub>D</sub>$ **INHALTE EINGEPT** Dein, Zeilenumbrüche sind erlaubt **FARBEN ANPASSEN** ÷. **LOGO HINZUFÜGEN EA** ÷ 嘂 **DESIGN ANPASSEN** ÷ 1000 x 1000 Px Groß Klein QR Code erstellen **PNG Download** .SVG  $.PDF*$ .EPS\*

Upload MP3, PDF or any file you wish to your QR Code.

\* Farbyerläufe werden nicht unterstützt

Dann sollte es in etwa so aussehen. Als nächstes auf den Button QR Code erstellen. Kurz warten, dann auf den Button PNG Download klicken.

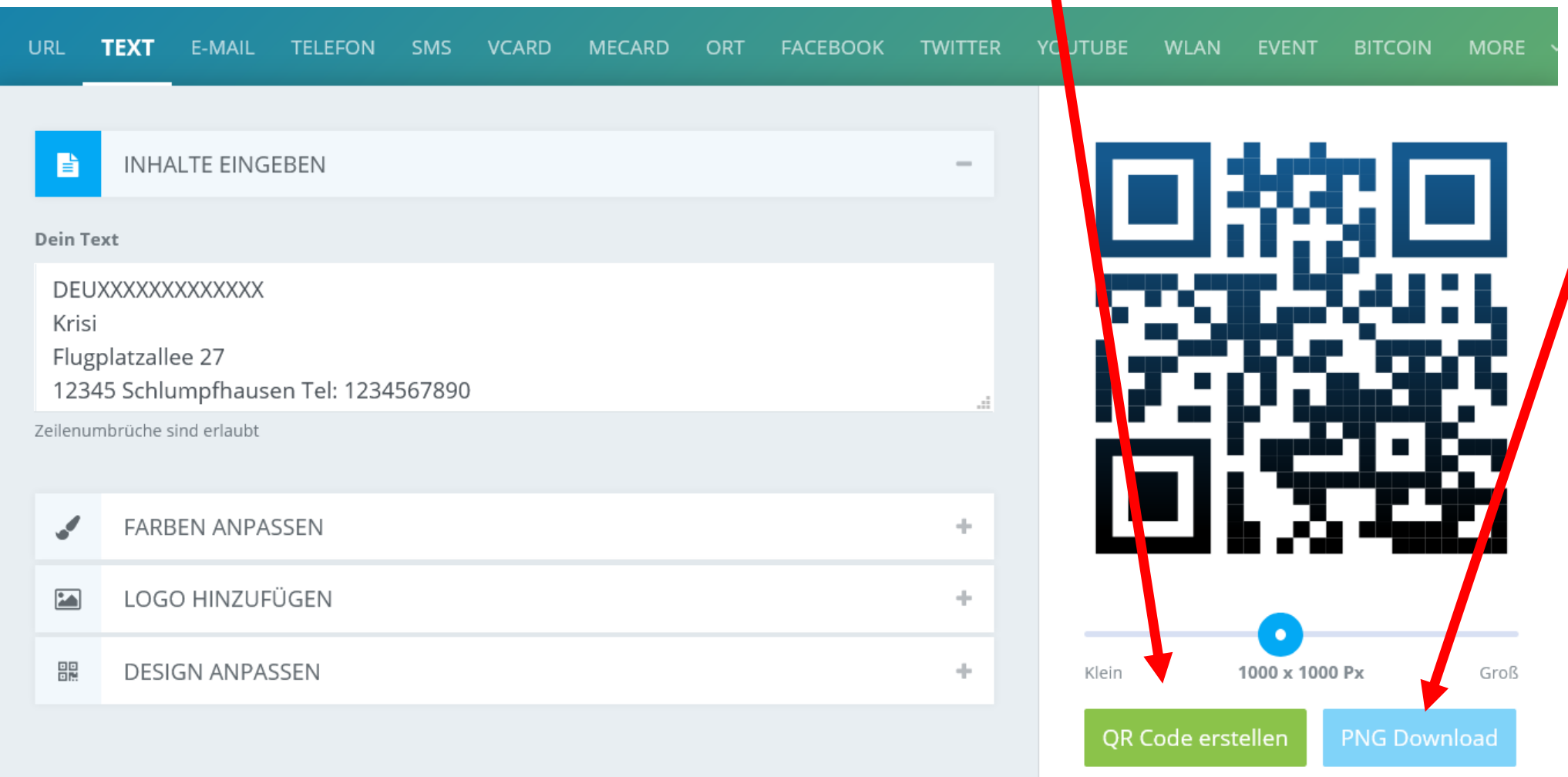

Upload MP3, PDF or any file you wish to your QR Code.

\* Farbverläufe werden nicht unterstützt

.EPS\*

.PDF\*

.SVG

Als nächstes kommt dieses Fenster mit einem drehenden Kreis. Jetzt einfach warten bis der Kreis verschwindet und genau dieser Text erscheint. "Done Generating. Download your QR Code. Dann öffnet sich das nächste Fenster zum herunterladen.

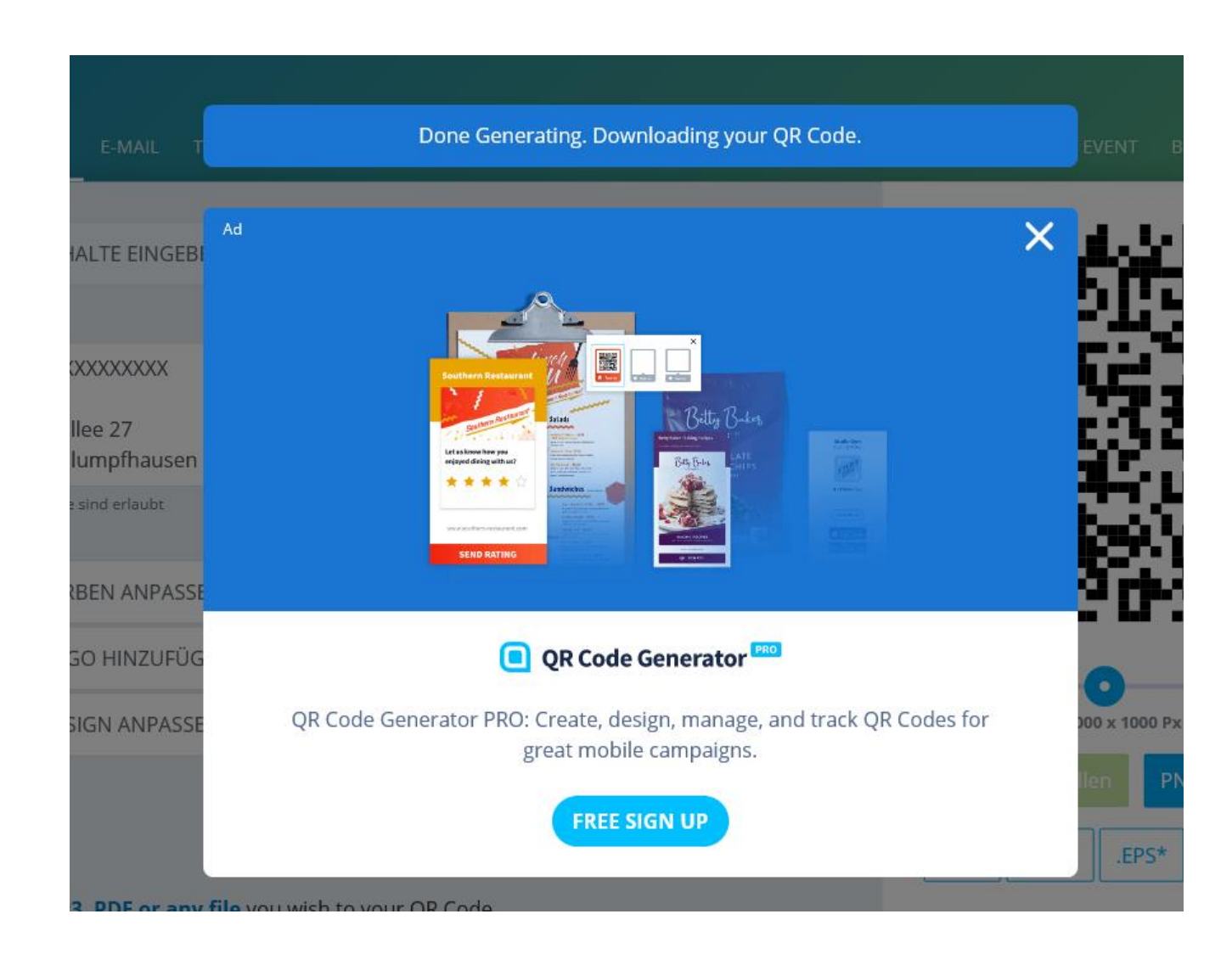

Jetzt diese Bild Datei einfach speichern. Sie landet dann auf einem Windows PC im Download Ordner. Diese Bild Datei kann dann z.B in Word eingefügt und auf die entsprechende Größe gebracht werden zum ausdrucken. Ich hoffe dass diese Beschreibung hilft. Falls es dennoch Probleme gibt, könnt ihr euch gerne melden.

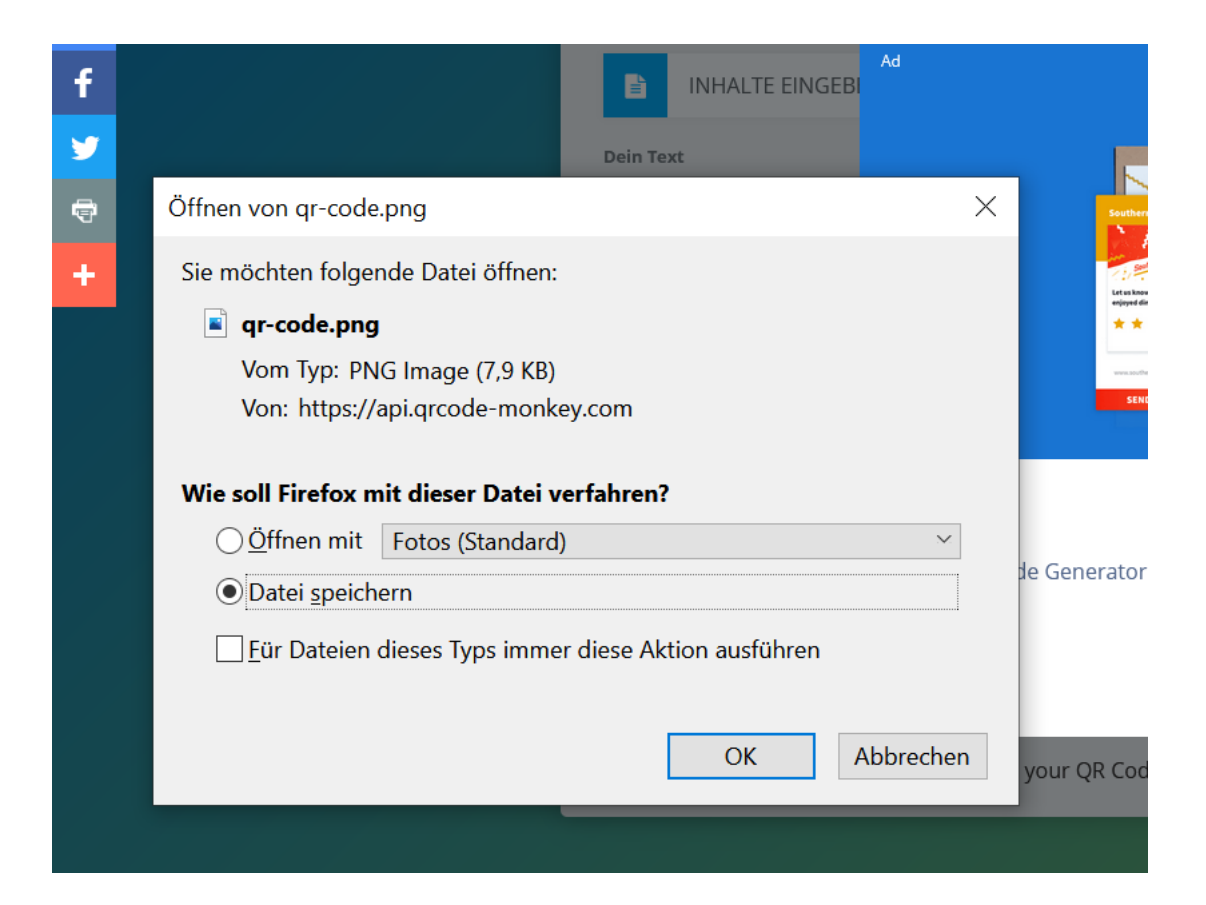